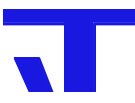

# **Anleitung**

# **Elvis Web-Projekt**

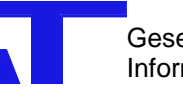

## **1 Zweck**

In diesem Dokument werden die Einrichtung und der Test eines vorhandenen und im Anschluss die Einrichtung eines neuen Elvis Web-Projekts beschrieben.

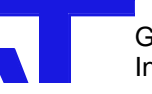

## **2 Elvis Web-Projekt**

## **2.1 Einrichtung eines vorhandenen Web-Projektes**

Voraussetzung zur Erstellung eines Elvis Web-Projekts ist zunächst, dass der Prozessserver als **Dienst** eingerichtet wurde. Daneben sind noch folgende drei Komponenten erforderlich:

- **IIS** (Internet Information Service),
- **.NET Framework** und
- **Elvis-Web**.

Diese sind auch in der angegebenen Reihenfolge zu installieren. Wichtig ist hier vor allem, dass der IIS **vor** dem .NET Framework installiert wird. Die einzelnen Schritte werden im Folgenden anhand des Betriebssystems Windows XP Professional SP2 näher erläutert (Windows XP Home ist nicht möglich, da der IIS hier nicht enthalten ist).

#### **2.1.1 MS Internet Informationsdienst (IIS)**

Der IIS ist Bestandteil der Betriebssysteme Windows 2000 Professional, XP Professional und 2003 Server. Im Allgemeinen muss der IIS aber noch als Windows-Komponente hinzugefügt werden. Dazu selektiert man unter Systemsteuerung/Software die Option "Windows-Komponenten hinzufügen/entfernen" und setzt einen Haken bei "Internet-Informationsdienste" (s. Abb. 1). Die ausgewählte Komponente wird dann von einer XP-Installationsquelle (z. B. CD) installiert.

Danach gibt es u. a. den neuen Ordner "C:\inetpub\wwwroot", der in der Grundeinstellung als IIS-Basisverzeichnis für Standardwebsites dient; dorthin werden dann die Webseiten gespeichert, die der IIS veröffentlichen soll.

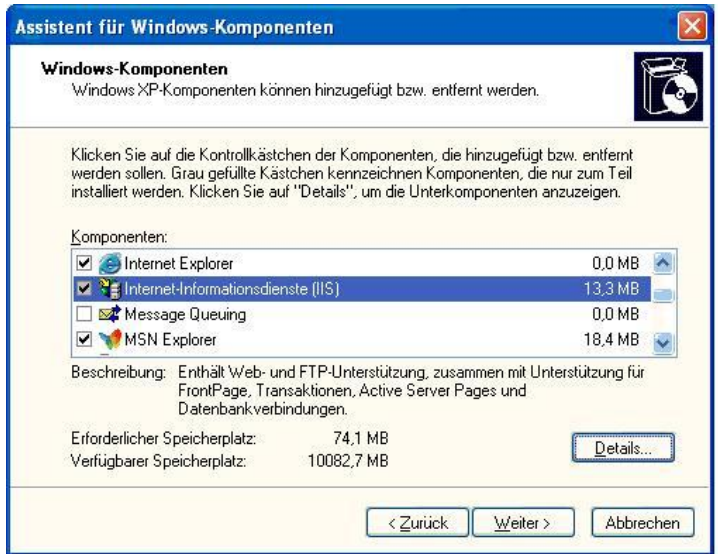

Abbildung 1: Hinzufügen von Windows-Komponenten

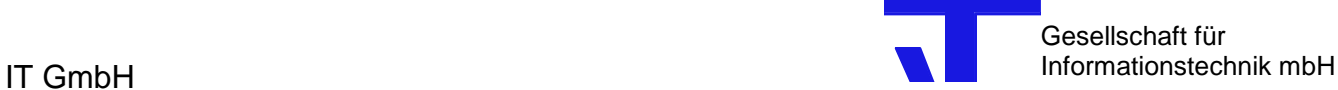

#### **2.1.2 .NET Framework**

Damit auf der Server-Seite dynamische Webseiten (ASPX-Dateien) zur Darstellung des Prozessabbildes verwendet werden können, ist der Einsatz einer speziellen Technologie (ASP.NET) erforderlich; diese benötigt eine Bibliothek von Klassen und Funktionen, die im .NET Framework enthalten sind.

Man startet das Setup für die Version 2.0 dieses Frameworks, indem man die Datei "dotnetfx.exe" (z. B. im Laufzeit-Ordner auf der Elvis-Installations-CD) ausführt. Nach erfolgreicher Installation findet man dann in der Systemsteuerung unter "Software" den neuen Eintrag "Microsoft .NET Framework 2.0".

#### **2.1.3 Elvis-Web**

Das Elvis-Web Setup (setup\_web.exe) muss nach der Installation von IIS und .NET Framework ausgeführt werden. Nach erfolgreichem Setup gibt es einen neuen Ordner "Elvis" unterhalb des IIS-Basisverzeichnisses (vgl. Abschn. 2.1.1), der – neben einigen ASPX-Seiten – auch die Konfigurationsdatei "web.config" mit den wichtigsten Informationen zum Elvis Web-Projekt enthält.

#### **2.1.4 DCOM-Einstellungen**

Der IIS benötigt Zugriffsrechte, um sich beim Elvis-Server anmelden zu können. Wenn IIS und Elvis-Server auf dem gleichen Computer installiert sind, genügt es, dem Benutzer "ASP.NET" die lokale Aktivierungs-Berechtigung für den Elvis Server zu gewähren:

> Öffnen Sie Systemsteuerung → Verwaltung → Komponentendienste und dort Komponentendienste  $\rightarrow$  Computer  $\rightarrow$  Arbeitsplatz  $\rightarrow$  DCOM-Konfiguration (s. Abb. 2)!

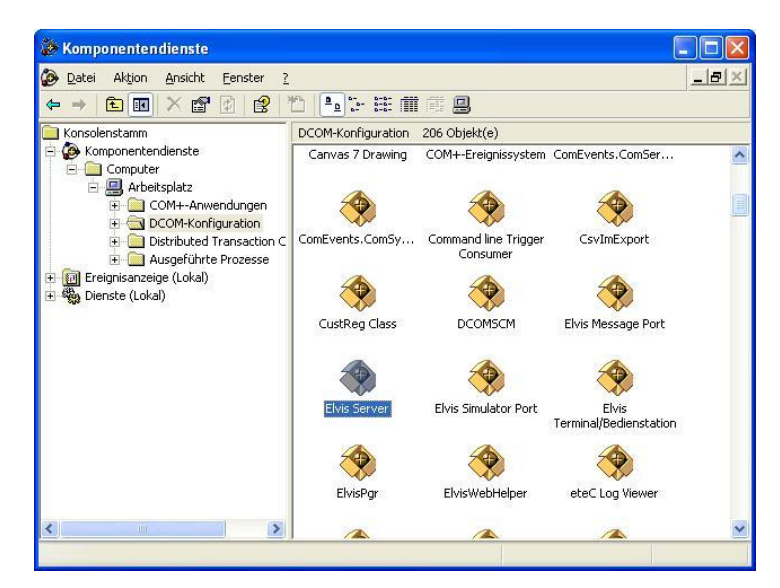

Abbildung 2: Komponentendienste mit DCOM-Konfiguration

Öffnen Sie die Eigenschaften von Elvis Server (Kontextmenü → Eigenschaften)!

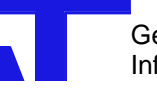

• Auf der Seite "Sicherheit" bearbeiten Sie die Start- und Aktivierungsberechtigungen (s. Abb. 3)!

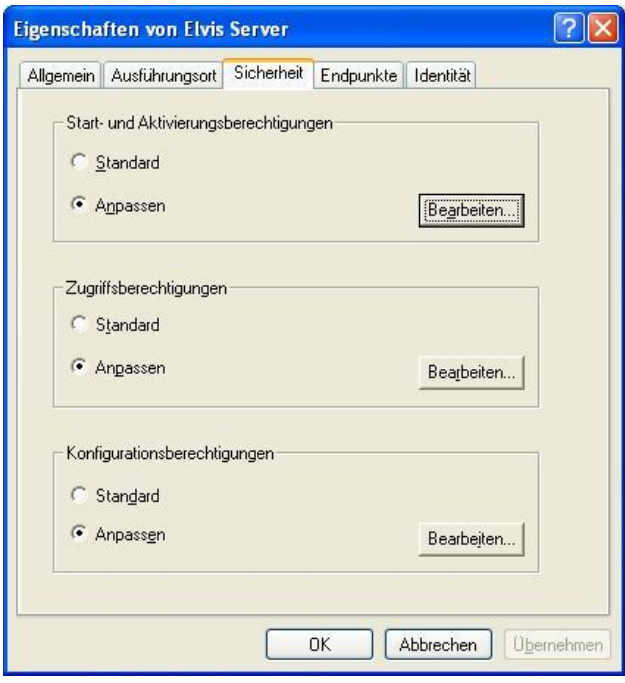

Abbildung 3: DCOM-Sicherheit von Elvis Server

 Fügen Sie den Benutzer ASPNET hinzu! Achtung: Es gibt einen lokalen Benutzer ASPNET und einen Benutzer ASPNET in der Domäne. Je nachdem, wo das Webterminal gestartet wird, ist der entsprechende Benutzer auszuwählen (im Allgemeinen lokaler User). Geben Sie ihm das Recht "lokale Aktivierung" (s. Abb. 4)!

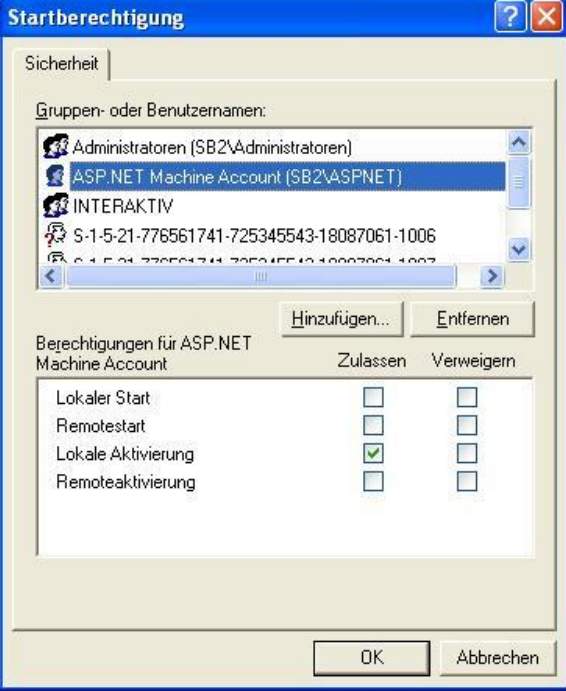

Abbildung 4: DCOM-Startberechtigungen für den Benutzer ASPNET

#### **2.1.5 IIS-Projekt-Konfiguration**

Als letzter Schritt muss noch das Projekt(-Verzeichnis) als Web-Anwendung eingerichtet werden. Dazu startet man über Systemsteuerung → Verwaltung → Internet-Informationsdienste die Administrationskonsole für den IIS ("iisadmin"). Dort navigiert man über "lokaler Computer"  $\rightarrow$ "Websites" → "Standardwebsite" zum eigentlichen Projektordner (nach dem Elvis-Web Setup zunächst: "Elvis", s. Abb. 5).

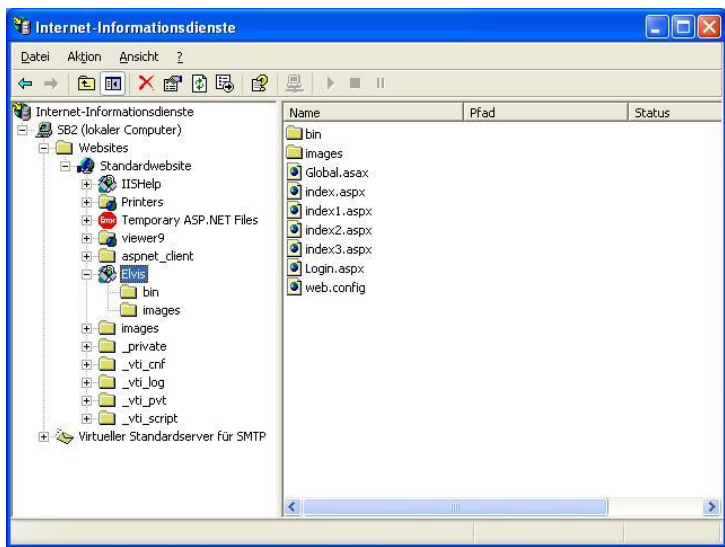

Abbildung 5: Projektordner innerhalb des IIS

Nach Klick mit der rechten Maustaste auf den Projektordner wählt man im Kontextmenü "Eigenschaften" aus und danach das Register "Verzeichnis", wo man schließlich auf den Button "Erstellen" klickt (s. Abb. 6).

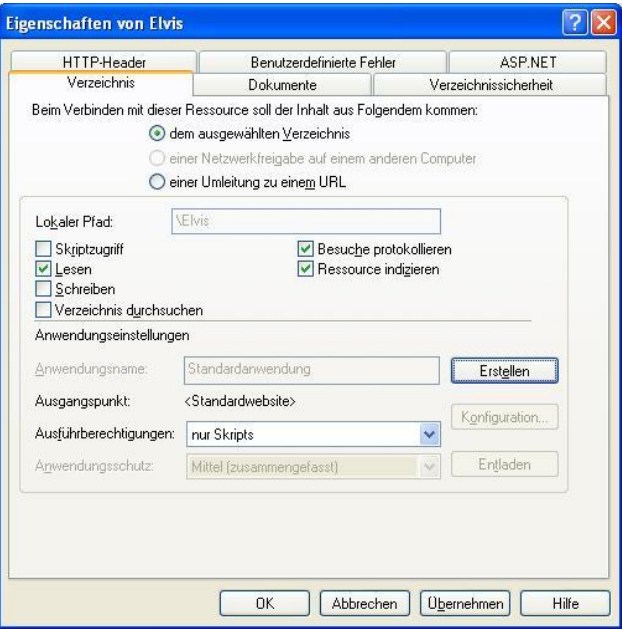

Abbildung 6: Erstellung einer Web-Anwendung aus dem Projektordner

Dadurch wird automatisch der Name des ausgewählten Projektordners im Feld "Anwendungsname:" eingetragen.

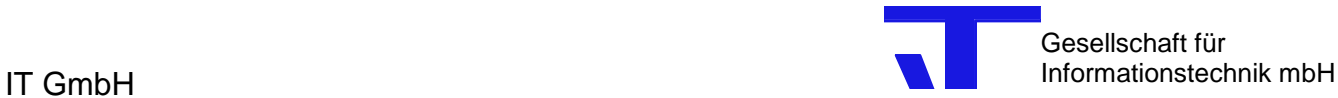

Bei dieser Gelegenheit überprüfen Sie auch nochmal auf der Registerkarte "ASP.NET", ob unter der ASP.NET-Version tatsächlich die Version 2.0 ausgewählt ist! Ansonsten wählen Sie diese aus und bestätigen mit OK (s. Abb. 7)!

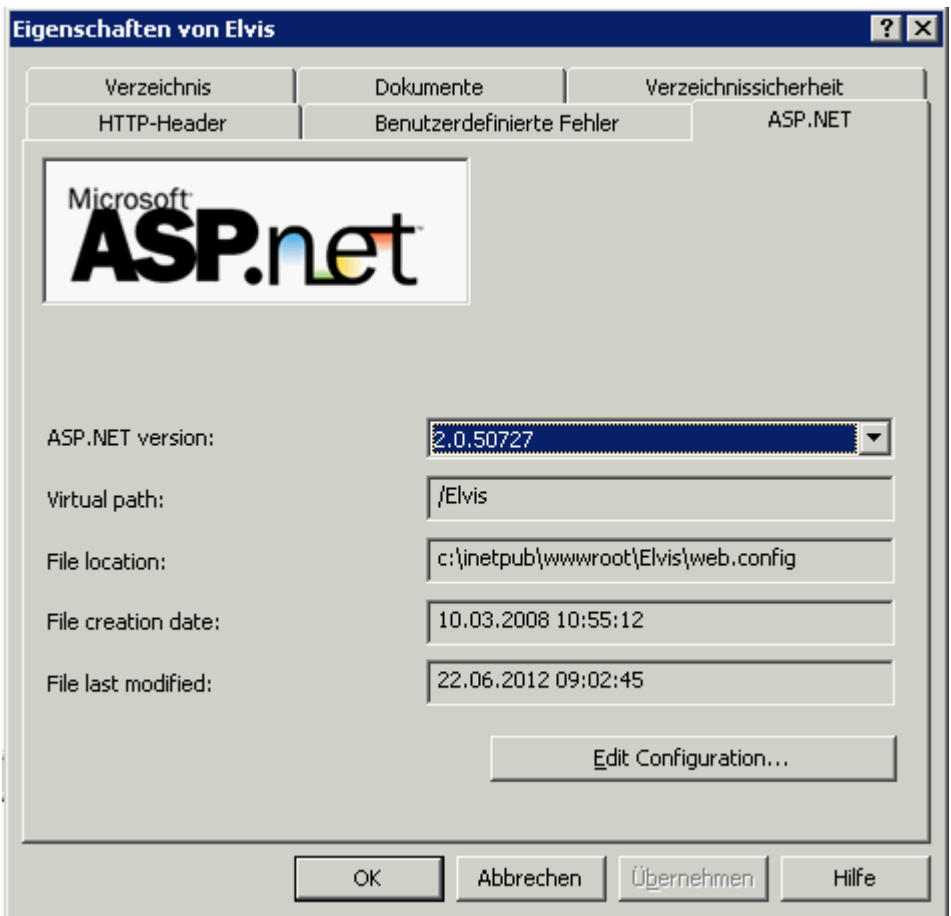

Abbildung 7: ASP.NET-Konfiguration im IIS

Dadurch werden die Änderungen übernommen, so dass man die Administrationskonsole nun schließen kann.

### **2.2 Test**

Nach dem Elvis-Web Setup und der Konfiguration kann das vorbereitete Demo-Webprojekt getestet werden. Sicherheitshalber sollte man zuvor anhand der Konfigurationsdatei "web.config" (lässt sich z. B. mit dem Windows-Editor öffnen) innerhalb des Projektordners "C:\Inetpup\wwwroot\Elvis" noch mal überprüfen, ob hier auch der korrekte Standardwert für die (Elvis-)Datenbank eingetragen ist, d. h., es sollte (am Dateiende) folgender Eintrag erscheinen: < add key="ElvisDatabaseName" value="demo" />.

Im Anschluss daran startet man entweder den Rechner komplett neu oder nur den Server-Dienst (via Systemsteuerung → Verwaltung → Dienste ). Sobald der Prozessserver(-Dienst) mit dem

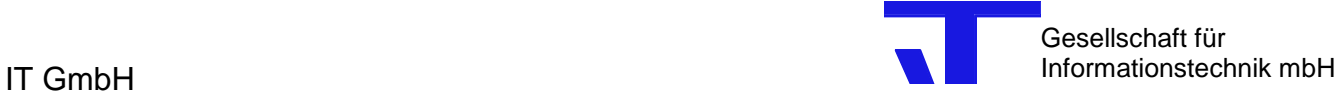

Demo-Projekt läuft, kann man nun die Website **lokal** mit einem Browser öffnen, indem man dort in der Adresszeile als Ziel eingibt:

#### [http://localhost/Elvis/login.aspx.](http://localhost/Elvis/login.aspx)

Es erscheint nun die Anmeldeseite, wo man sich als Elvis-User "Administrator" (ohne Passwort!) anmelden kann:

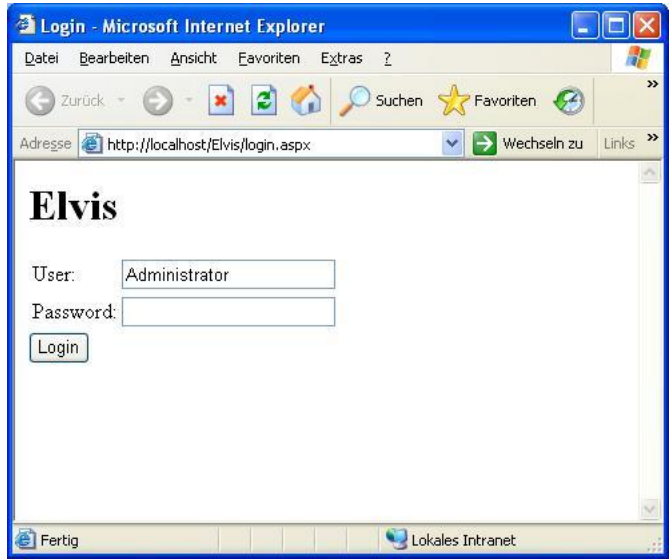

Abbildung 8: Anmeldeseite für das Demo-Webprojekt

Nach Klick auf "Login" gelangt man dann schließlich zur Startseite des Webprojekts:

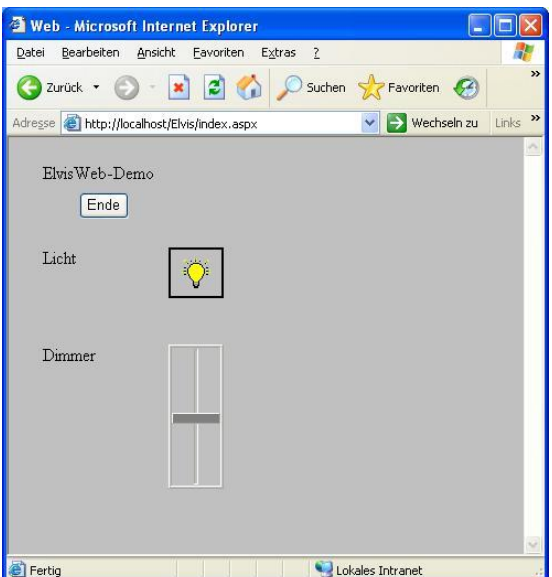

Abbildung 9: Startseite des Demo-Webprojekts

Will man von einem anderen (entfernten) Rechner aus, d. h., wo kein IIS läuft, mit dem Browser auf das Demo-Webprojekt zugreifen, muss man in der Adresszeile den Rechnernamen "localhost" durch die IP-Adresse oder den Computernamen (im Netzwerk) des Rechners ersetzen, auf dem der IIS läuft. Als Ziel-URL ergäbe sich dann z. B.:<http://10.10.10.1/Elvis/login.aspx> oder [http://PC1/Elvis/login.aspx](http://pc1/Elvis/login.aspx) .

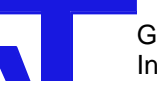

Sofern ein Proxyserver im Netzwerk eingesetzt wird, muss allerdings für die Verwendung des Computernamens die lokale Subnet-Adresse noch als Ausnahme bei den Proxyserver-Einstellungen eingetragen werden (im Internet Explorer über Extras → Internetoptionen → Verbindungen  $\rightarrow$  LAN-Einstellungen  $\rightarrow$  Erweitert  $\rightarrow$  Ausnahmen, s. Abb. 10).

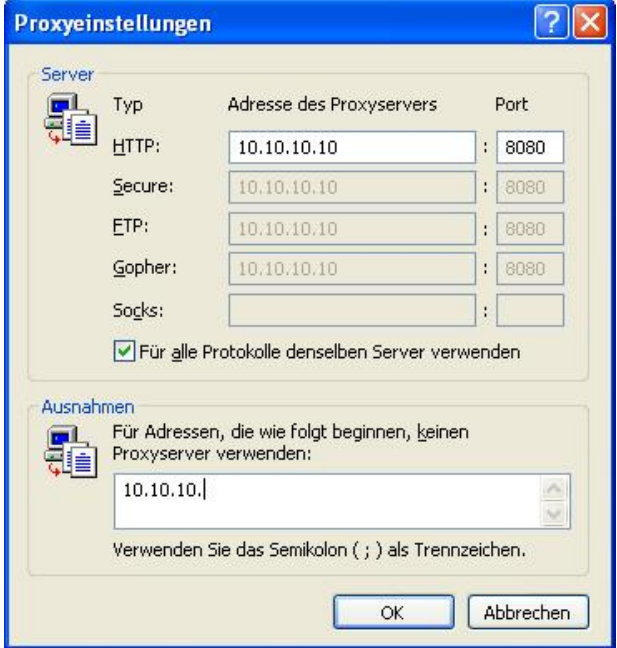

Abbildung 10: Proxy-Einstellungen für die Verwendung von Computernamen in der Ziel-URL

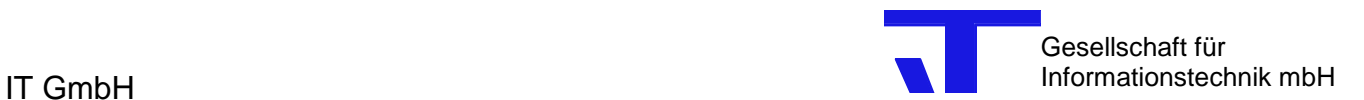

## **3 Einrichtung eines neuen Web-Projektes**

### **3.1 Voraussetzung**

Voraussetzung zur Erstellung eines Elvis Web-Projekts ist zunächst, dass, wie in Kapitel 2 beschrieben, der Prozessserver als **Dienst** eingerichtet wurde, und dass **IIS, .NET Framework** und **Elvis-Web** in der richtigen Reihenfolge installiert wurden.

Außerdem sollten die **DCOM-Einstellungen** und die **IIS-Projekt-Konfiguration** nach Anleitung ausgeführt worden sein.

Wenn nun der Test mit dem Demo-Projekt problemlos verlaufen ist, dürfte das Einrichten eines neuen Elvis-Web-Projektes mit Hilfe dieser Anleitung relativ zügig möglich sein.

### **3.2 Einrichten eines neuen Elvis Web-Projekts**

Hier wird beschrieben, wie vorzugehen ist, um ein neues Elvis Web-Projekt einzurichten.

Legen Sie mit Hilfe des Windows-Explorers einen neuen Ordner mit dem Namen des neuen Web-Projektes unterhalb von **inetpub\www.root** an!

Rufen Sie die Eigenschaften des neu erstellten Verzeichnisses auf und wechseln Sie zur Seite **Webfreigabe**! Geben Sie diesen Ordner frei und bearbeiten Sie den Aliasnamen! Erlauben Sie die Zugriffsberechtigung "Verzeichnis durchsuchen"! Die Bearbeitung des Aliasnamens bzw. der Rechteeinstellung kann auch mit Hilfe des IIS erfolgen.

Kopieren Sie die beiden Unterverzeichnisse "bin" und "images" und alle Dateien aus "C:\inetpub\wwwroot\elvis", außer der Datei index.aspx (sprich: Global.aspx, Login.aspx, ScheduleDialog.aspx, ScheduleDialog.aspxcs und web.config) in Ihr neu angelegtes Verzeichnis (Die Dateien ScheduleDialog.aspx, ScheduleDialog.aspxcs werden nur für Seiten mit ScheduleControl benötigt.)!

Editieren Sie die Datei "web.config"! Ersetzen Sie beim Eintrag <add key="ElvisDatabaseName" value="demo" /> den Text "demo" durch **den Namen Ihrer Projektdatenbank (ohne die Endung db)**!

Führen Sie in der Elvis-Projektierung für jede Seite das Makro "**ASP.NET Generator**" aus! Verwenden Sie für das Projektverzeichnis das von Ihnen neu angelegte Verzeichnis! Wenn Ihre Startseite über das Makro nicht den Namen "index.aspx" erhält, müssen Sie in der Datei "web.config" diesen Namen anpassen: Ersetzen im Eintrag <add key="StartPage" value="index.aspx"/> den Text "index.aspx" durch den von Ihnen gewählten Namen für die **Startseite!** 

Im Anschluss daran startet man entweder den Rechner komplett neu oder nur den Server-Dienst (via Systemsteuerung → Verwaltung → Dienste). Sobald der Prozessserver(-Dienst) mit dem neuen Projekt läuft, kann man nun die Website **lokal** mit einem Browser öffnen, indem man dort in der Adresszeile als Ziel eingibt:

[http://localhost/Elvis/login.aspx.](http://localhost/Elvis/login.aspx)

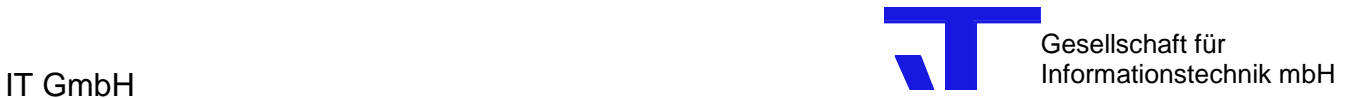

#### Statt "Elvis" geben Sie hier jetzt den Namen Ihres neuen Projektes in der URL an!

Es erscheint nun wie beim Demo-Projekt die Anmeldeseite, wo man sich als Elvis-User mit Passwort anmelden kann (vgl. Abb. 8). Nach Klick auf "Login" gelangt man dann schließlich zur Startseite des neuen Webprojekts.

Will man von einem anderen (entfernten) Rechner aus, d. h., wo kein IIS läuft, mit dem Browser auf das Demo-Webprojekt zugreifen, muss man in der Adresszeile den Rechnernamen "localhost" durch die IP-Adresse oder den Computernamen (im Netzwerk) des Rechners ersetzen, auf dem der IIS läuft. Als Ziel-URL ergäbe sich dann z. B.:<http://10.10.10.1/Elvis/login.aspx> oder [http://PC1/Elvis/login.aspx](http://pc1/Elvis/login.aspx) .

#### Auch hier geben Sie statt "Elvis" den Namen Ihres neuen Projektes in der URL an!

Ferner gilt auch hier wieder: Sofern ein Proxyserver im Netzwerk eingesetzt wird, muss für die Verwendung des Computernamens die lokale Subnet-Adresse noch als Ausnahme bei den Proxyserver-Einstellungen eingetragen werden (vgl. Abb. 10).